Creació d'un bloc a Blogger: Podcast Josep Cañas

## **Creació d'un bloc amb Blogger: Podcast**

Veiem com podem crear els nostres propis Podcast i com els integrarem al bloc que estem elaborant. Hi ha molts aplicatius que faciliten la realització d'un podcast. Per començar a treballar amb aquest nou recurs accedirem a PodOmatic.

Accediu a l'adreça <http://www.podomatic.com/>.

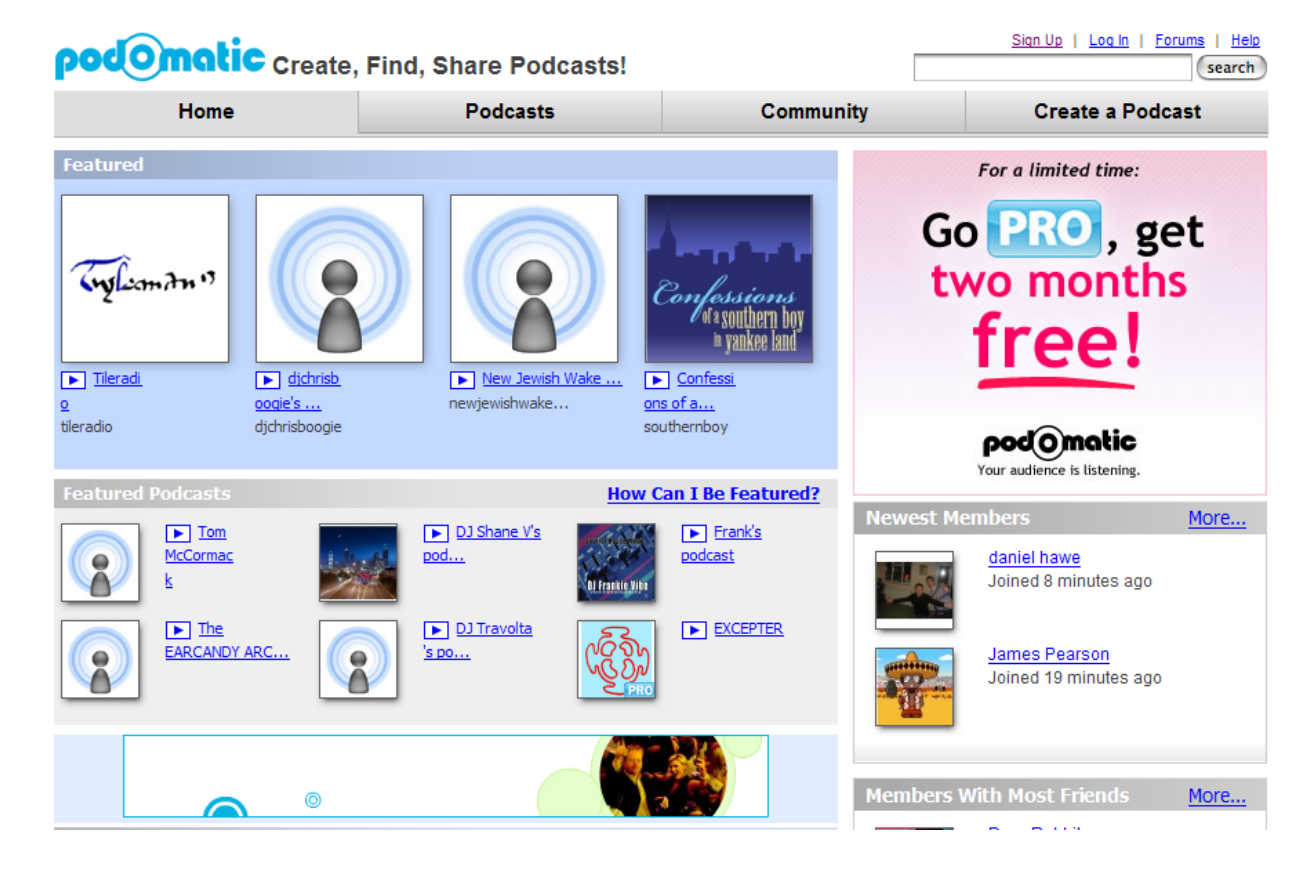

Creació d'un bloc a Blogger: Podcast and a service and a service and a service and a service and a service of the service of the service of the service of the service of the service of the service of the service of the ser

Feu clic sobre Sign Up i feu-vos usuaris registrats omplint el formulari:

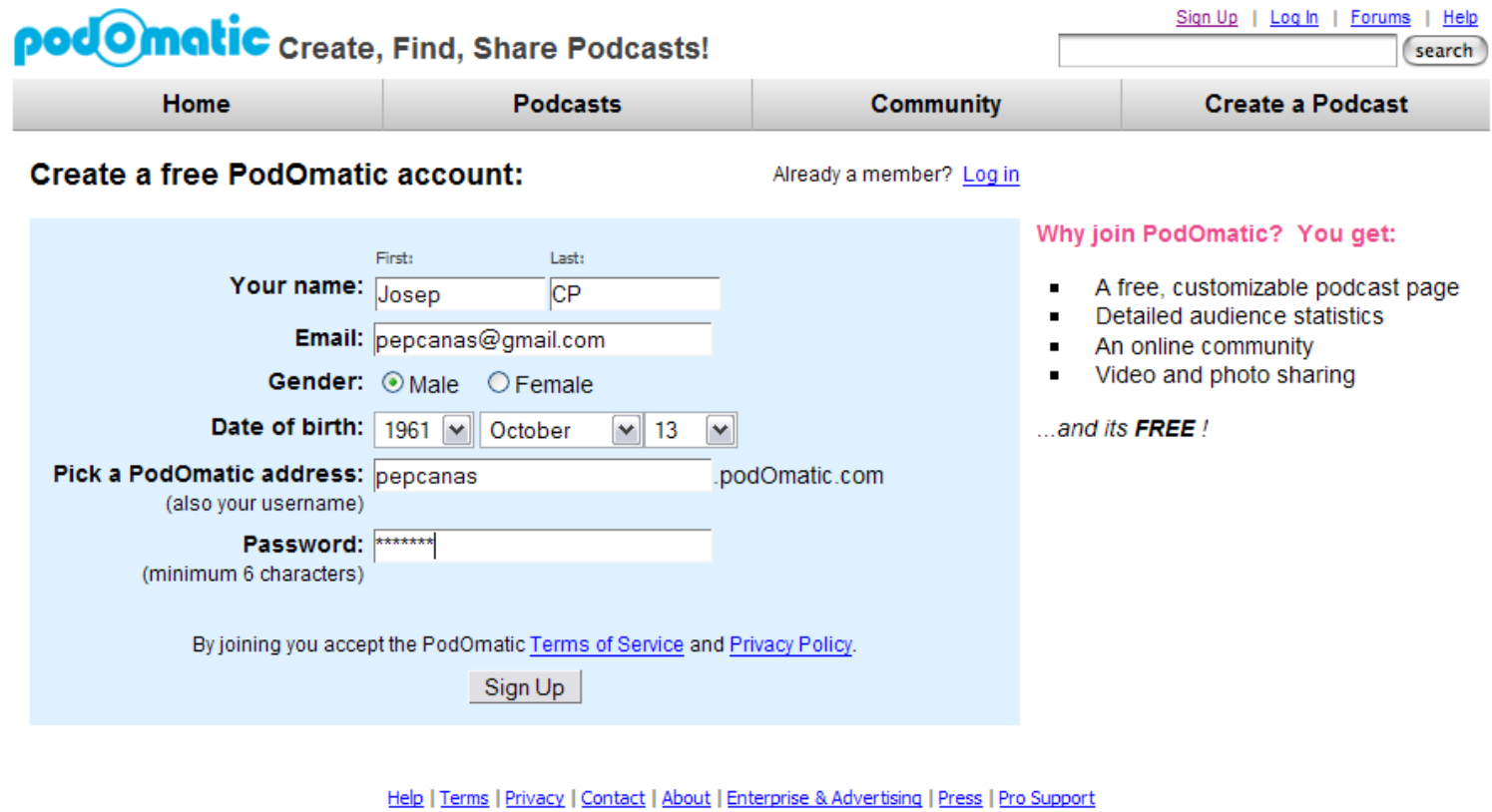

© 2007 podOmatic Inc.

Creació d'un bloc a Blogger: Podcast and a service and a service and a service and a service and a service of the service of the service of the service of the service of the service of the service of the service of the ser

Ara sí que podem enfrontar-nos al nostre primer podcast. Feu clic sobre **My Podcast** i ompliu les dades identificatives del que l'aplicatiu anomena "episode".

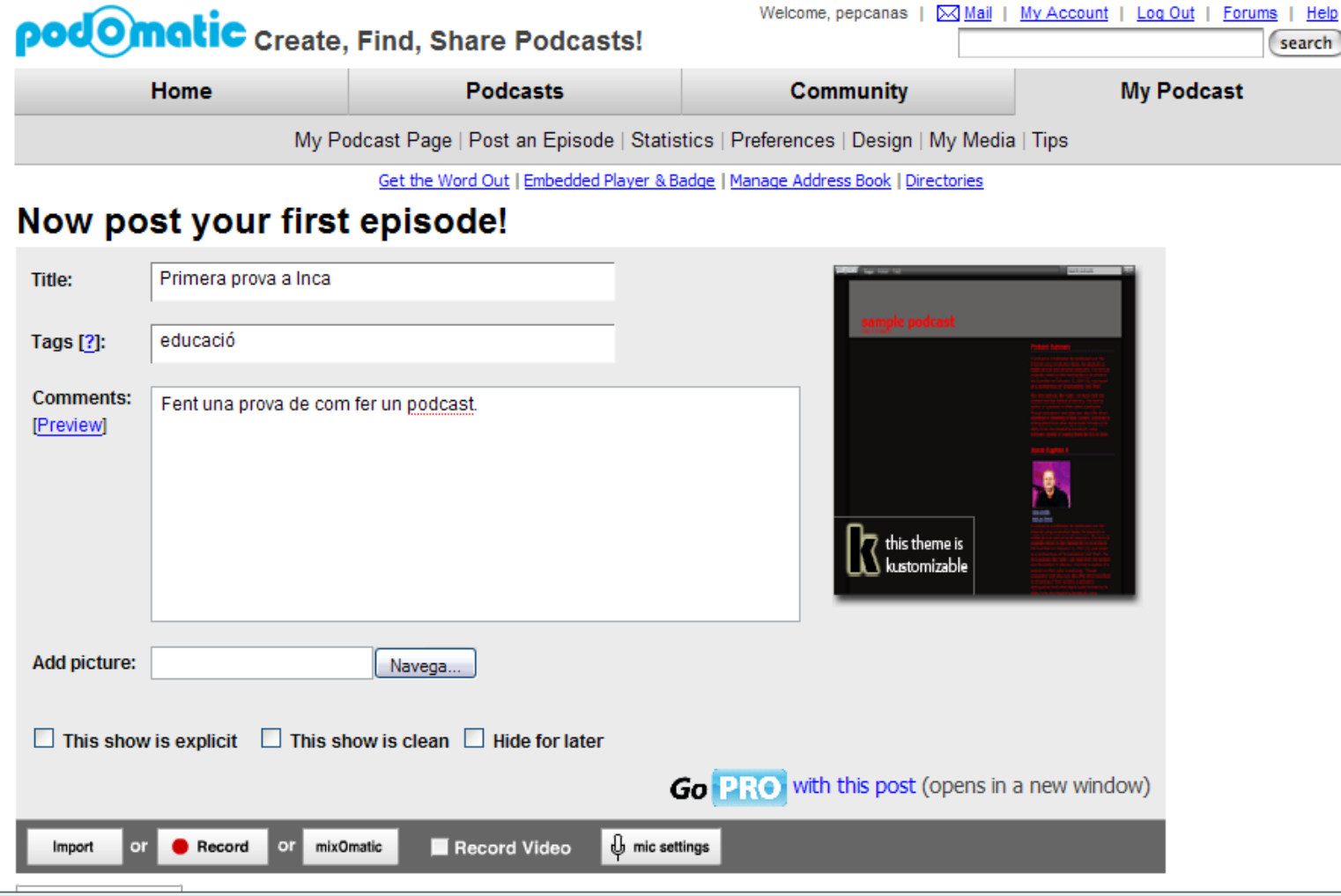

Creació d'un bloc a Blogger: Podcast Josep Cañas

Una vegada heu omplert els camps d'identificació cal que feu la importació d'un arxiu d'audio o de la gravació.

En el nostre cas volem fer una gravació, per aixó feu clic sobre la icona **mic setting** per activar el micròfon del vostre ordinador.

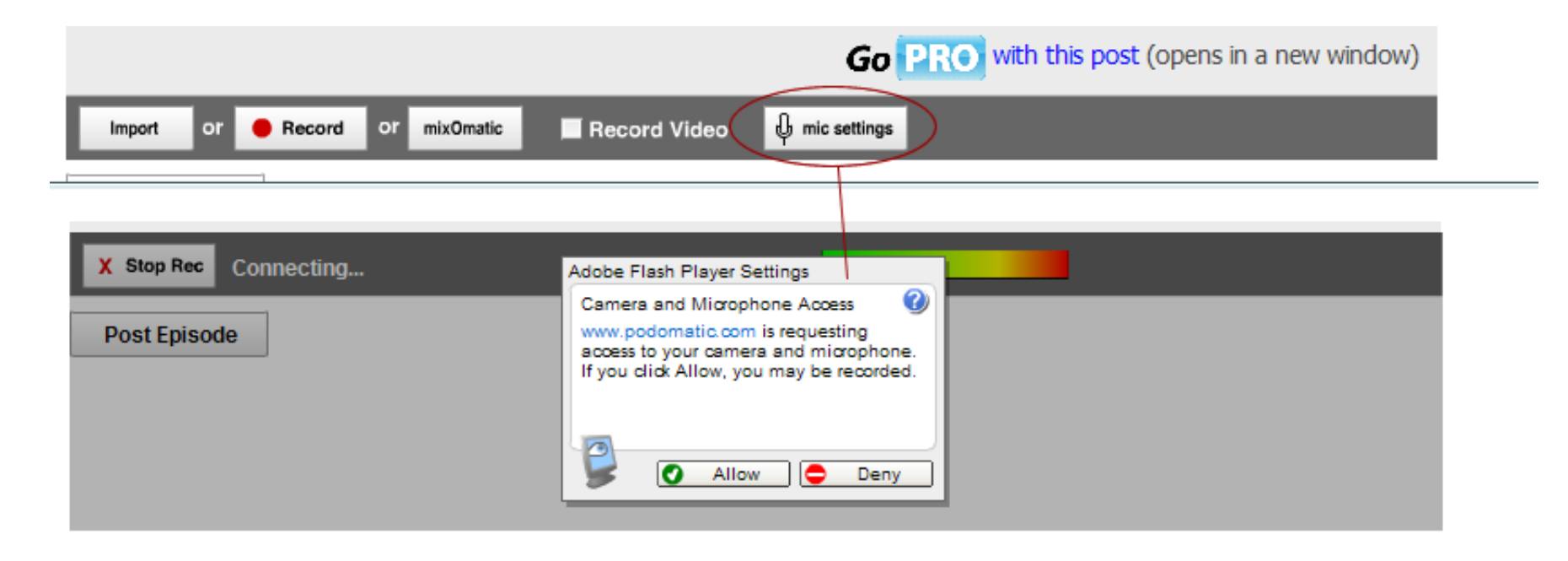

Creació d'un bloc a Blogger: Podcast and a service and a service and a service and a service and a service of the service of the service of the service of the service of the service of the service of the service of the ser

Ja esteu en disposició de gravar. Feu clic sobre la icona **Record** i parleu. Quan vulgueu aturat la gravació feu clic sobre **Stop Rec**.

Per publicar la gravacio feu clic sobre Post Episode.

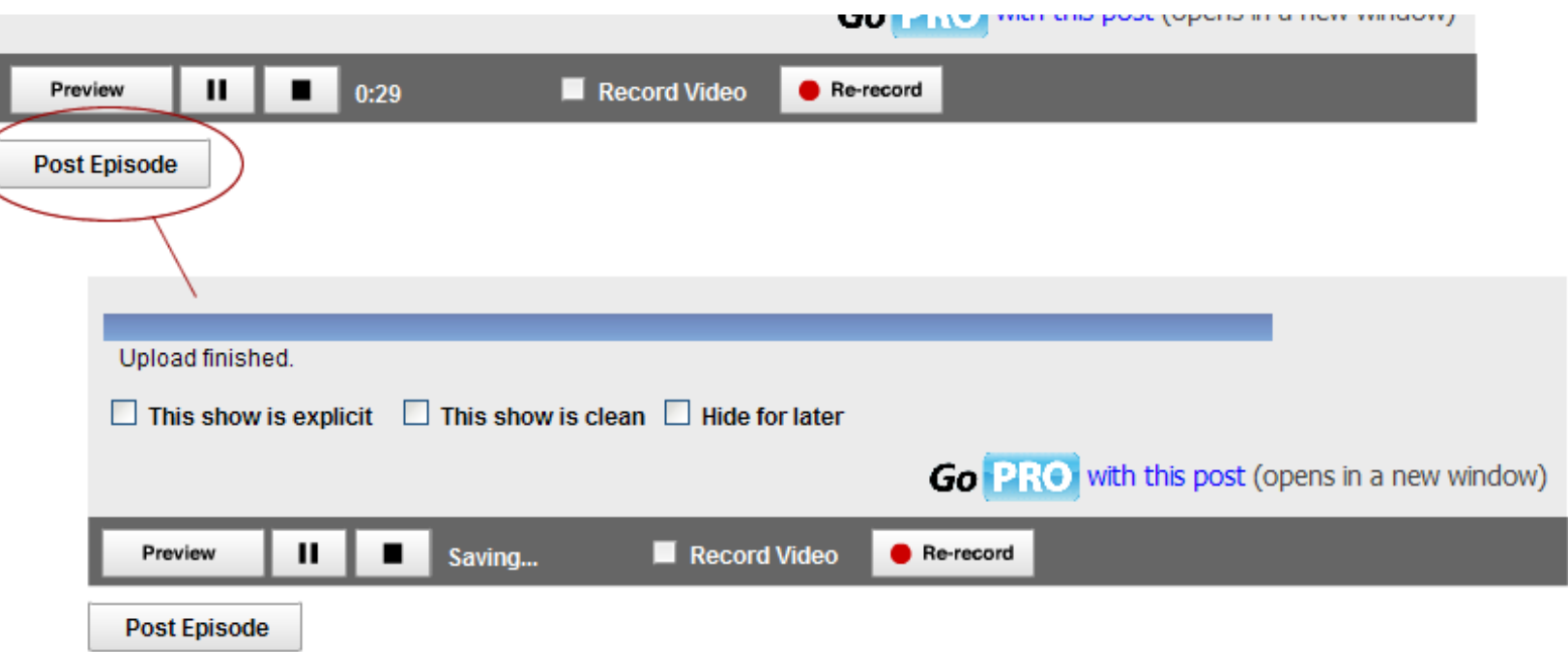

Creació d'un bloc a Blogger: Podcast and a service and a service and a service and a service and a service of the service of the service of the service of the service of the service of the service of the service of the ser

A partir d'aquí l'aplicatiu us demanarà fer algunes pantalles per publicar:

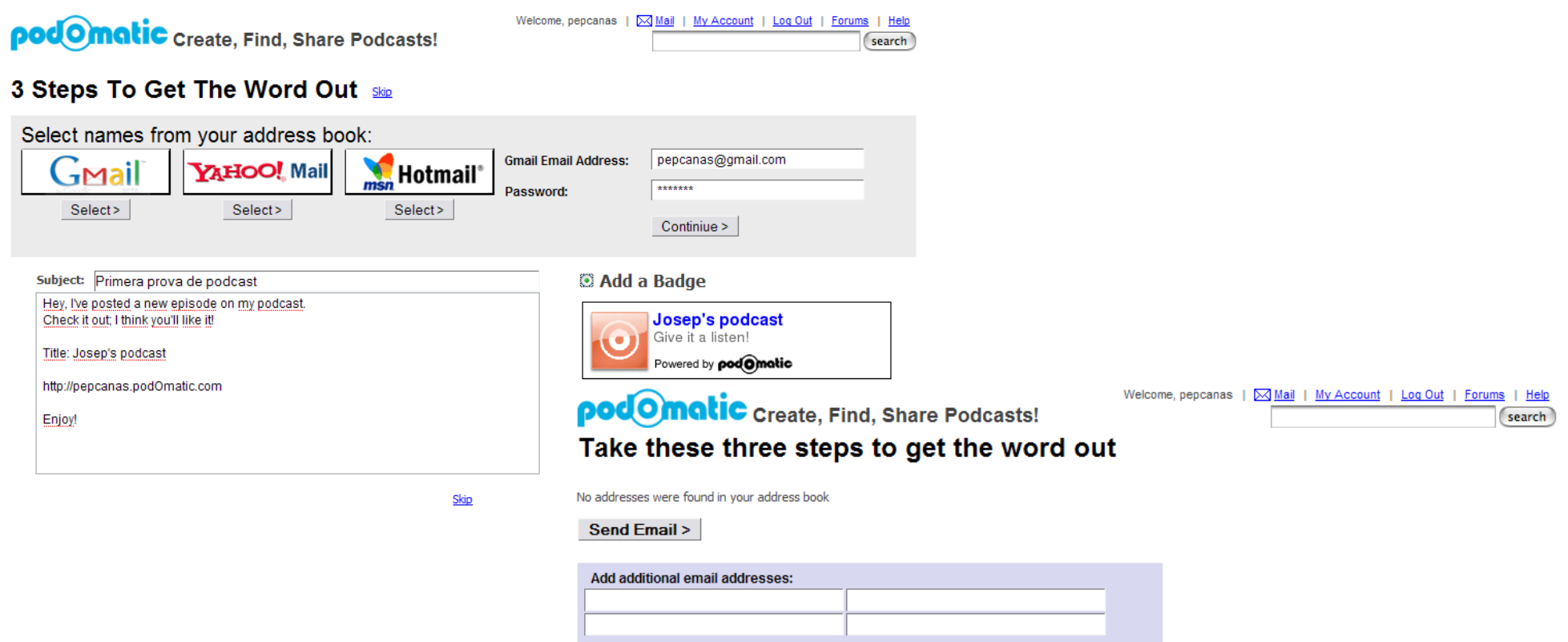

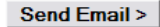

Note: PodOmatic does not store this information in any way.

 $\mathbf 0$ 

Creació d'un bloc a Blogger: Podcast and a service control de la control de la control de la control de la control de la control de la control de la control de la control de la control de la control de la control de la con

També ppodem activar l'opció del menú **My Podcast | Get the Word Out**. Veureu com l'aplicatiu ens infora que la càrrega de l'arxiu ha estat correcta i a més a més us envia un miss atge de confirmació al vostre correu electrònic:

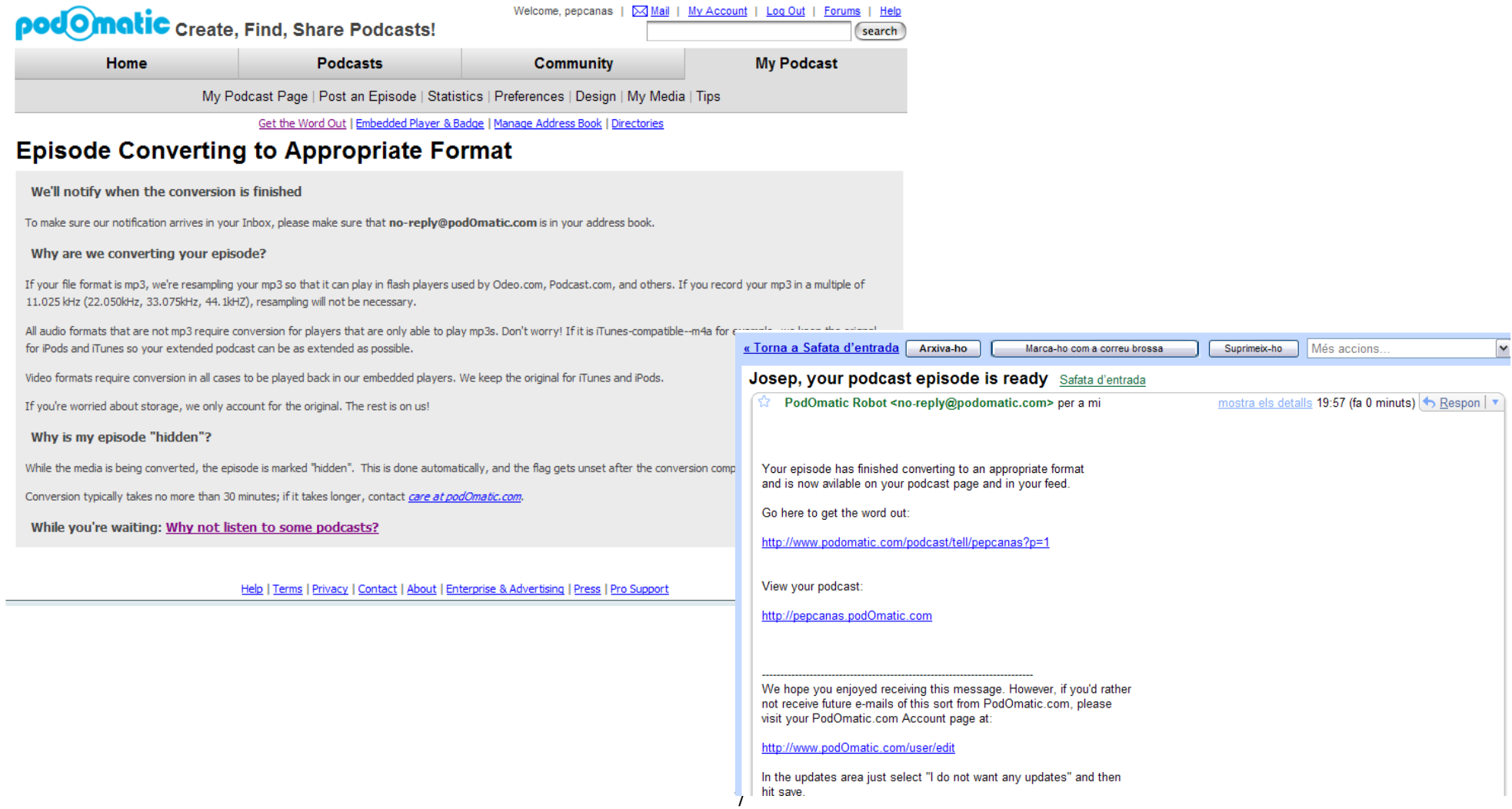

Creació d'un bloc a Blogger: Podcast Josep Cañas

Fent clic sobre l'adreça de l'entrada la pdrem visualitzar a l'aplicatiu. Observeu que tenim a la bostra disposició el codi per afegir el reproductor amb el podcast al nostre bloc:

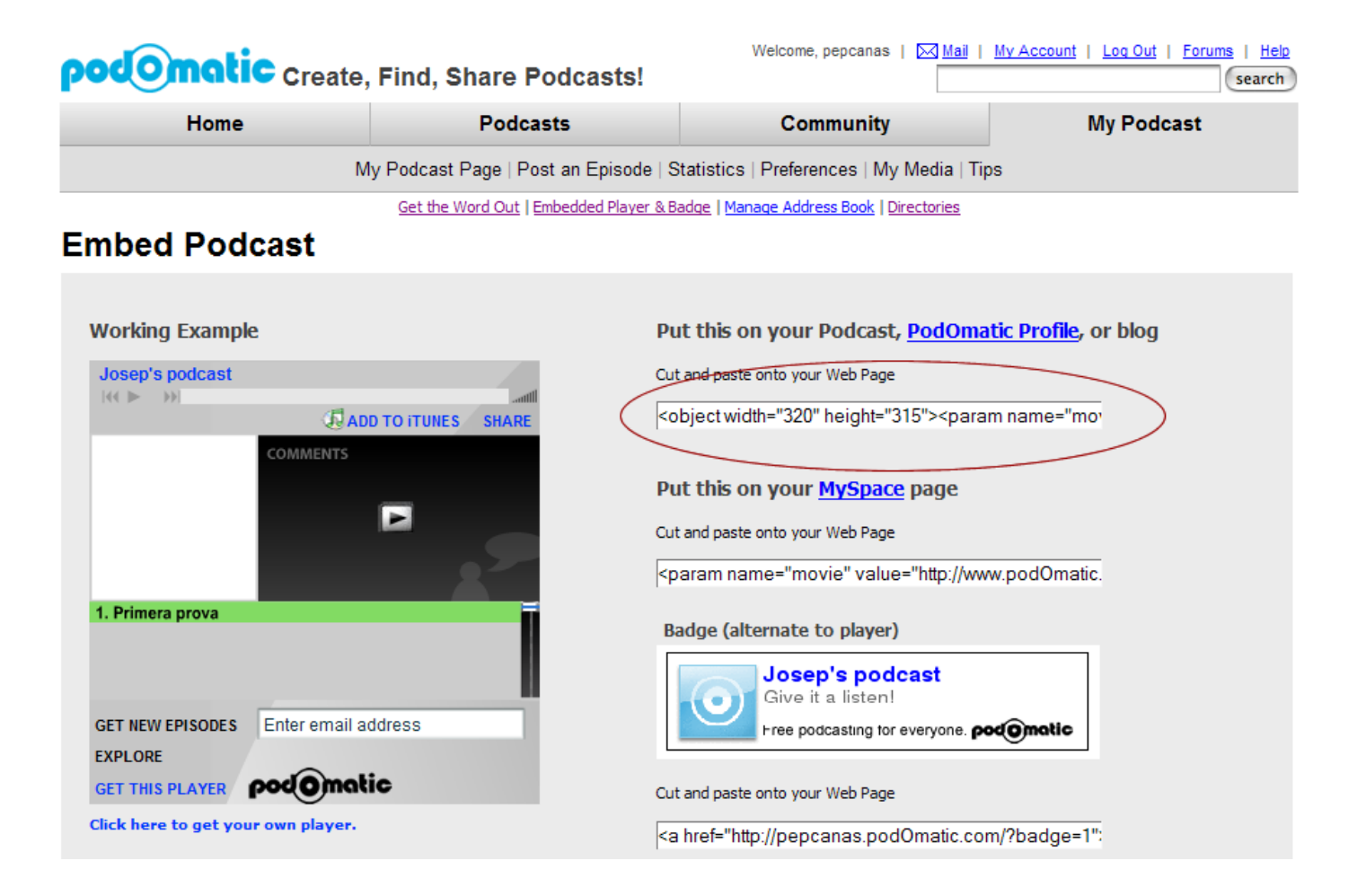

Creació d'un bloc a Blogger: Podcast Josep Cañas

Ja coneixeu el procediment per afegir-lo al bloc.

Com a qualsevol d'aquests aplicatius Web 2.0 és possible personalitzar la interfície i l'aspecte del nostre propi espai:

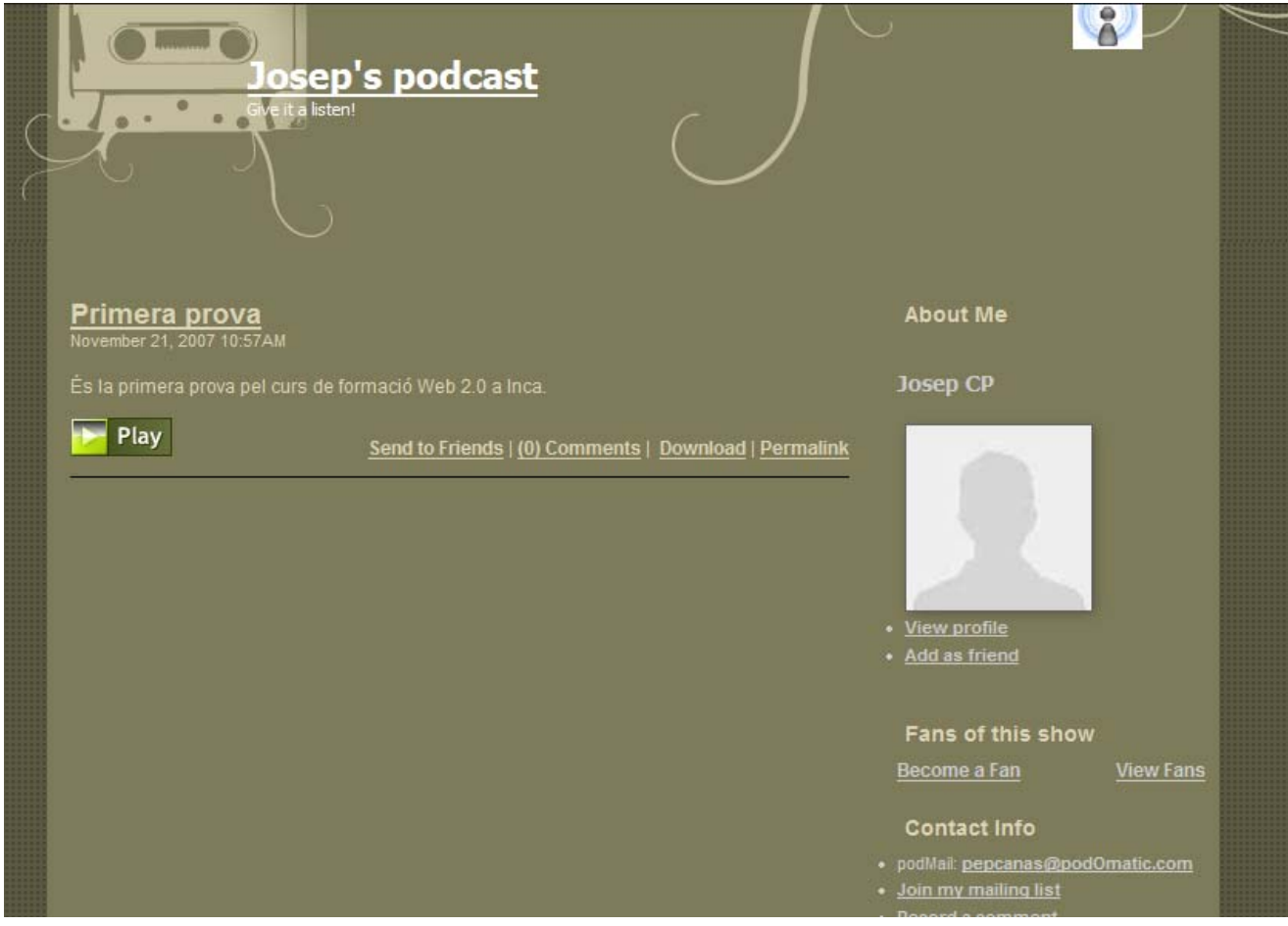

9